## MammoCoach

How it works

## Register

Sign up for an account at MammoCoach.com

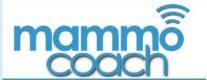

For Screening Mammography

How it works

About Us Sign up

Login

#### The Case Viewer

The case viewer offers multiple viewing protoicols, resembling the real workstation. A magnification tool allows to zoom into minute details. Mark abnormal findings and decide which BIRADS category it is.

....

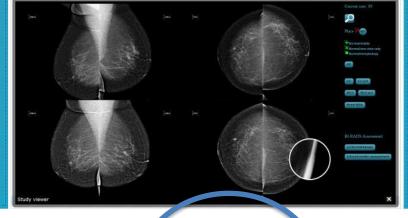

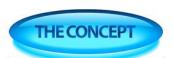

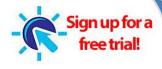

#### Viewer

The user reads the exams as on a real workstation and determines if normal or abnormal and if abnormal,

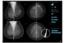

where the pathology is located and what is seen.

An intelligent coordinate based algorithm saves the pathology location. After the exam, the system calculates the user results with the true results and provides detailed analytics about user performance and comparison with their peers.

find out more

#### Results

Results provide analytics with percentage of correct cases, correct BIRADS classification and diagnosis.

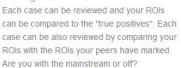

find out more

#### Case Collection

Based on the Lazzwords the particle of will have access to an electronic version of a case based learning file

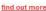

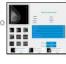

www.MammoCoach.com

Home | Register | Disclaimer | Feedback

# Register

Please enter your email (for verification), password and select your experience level (how many mammograms do you read per year)

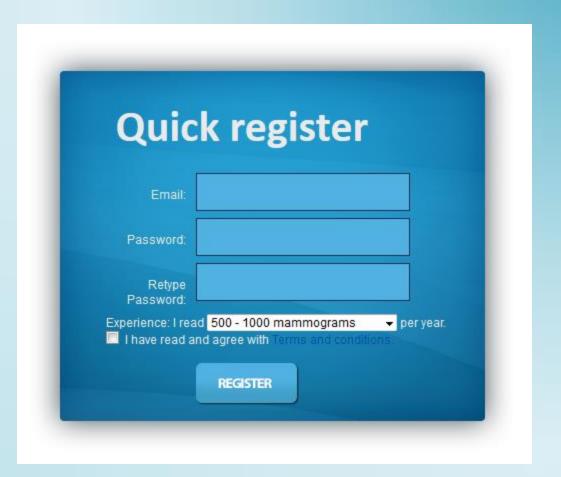

# Login

You may now login

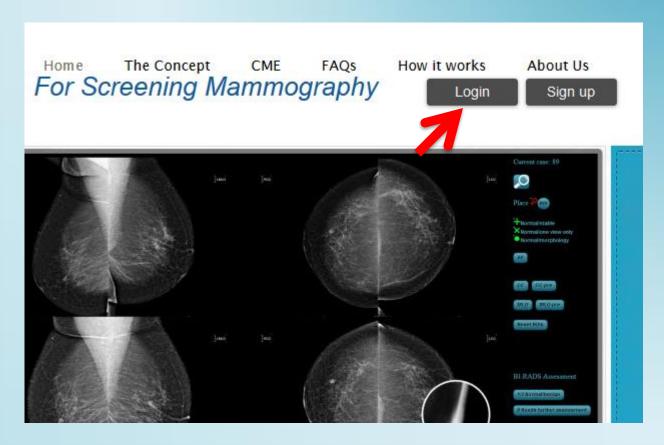

# Login

Login with the data you registered

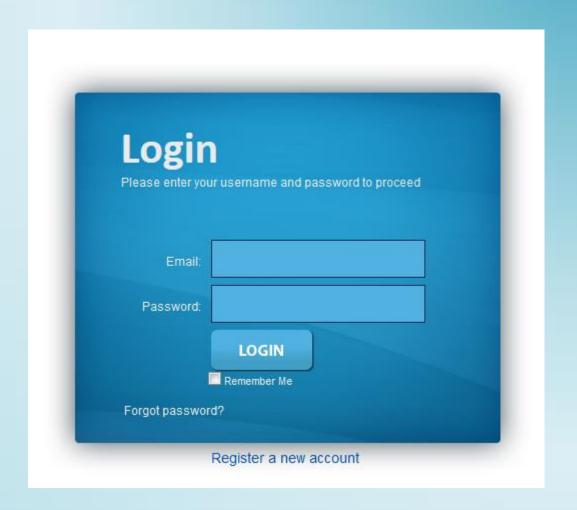

#### Profile

#### Please complete your profile

#### Your subscription status

Currently, you do not have an active subscription. However, the first session is free. You can find it here

User details (click on items to edit and click on "done" to save)

First name: press here to set it Last name: press here to set it

Email:

Experience: novice

Exam window size: press here to set it

Address: press here to set it Country: press here to set it

Change Password (press here)

Profession: press here to set it

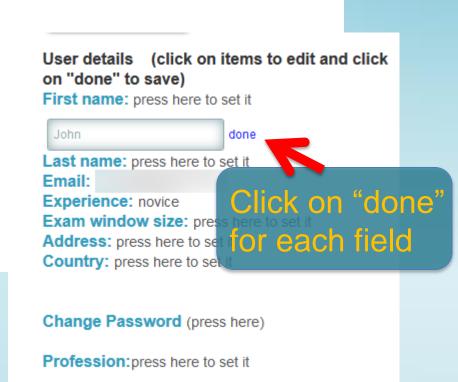

## Preferences

In your profile, you may set your preferences how you would like to open the viewer window.

Two options are available: fixed size and maximized (which expands the window to the full dimensions of your browser.

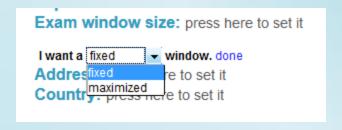

#### Difference between window preferences

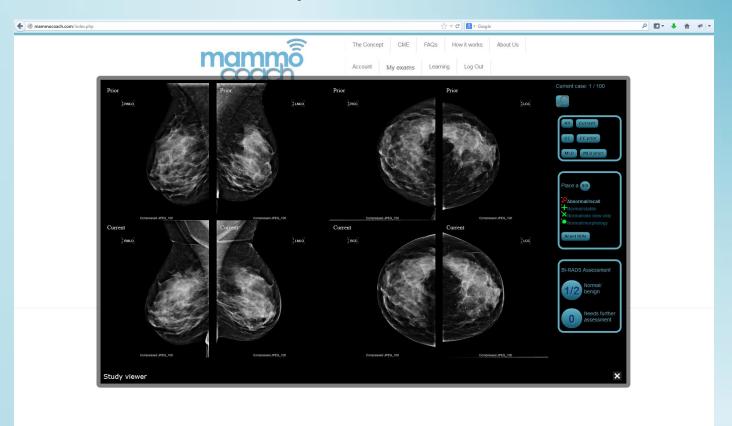

This is an example of "fixed" window size chosen in your profile. This option shows the viewer always in the same dimensions – independent on the browser/screen size

#### Difference between window preferences

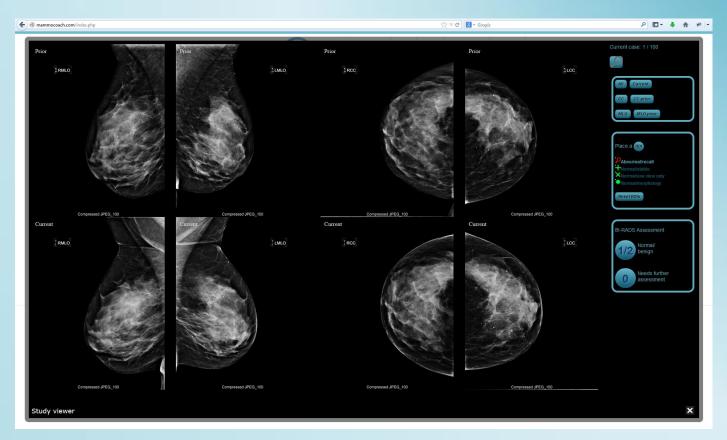

This is an example of "maximized" window size chosen in your profile. This option shows the viewer DEPENDING on the browser/screen size.

To start your session, please go on "My exams" in the top menu and then click the "New session" button

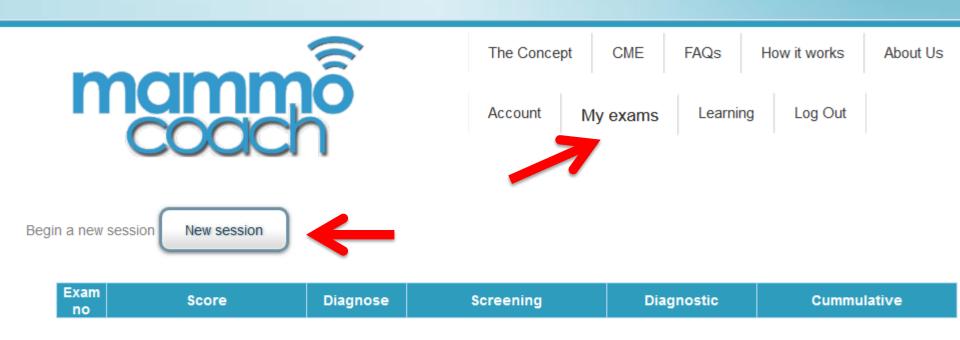

There are 1000 total cases. After you finish them, new features will be unlocked. Each session has 100 cases. You can diagnose them after finishing it. Receive a free passport to www.radiologycasereviews.com (locked) More cases are waiting for you! (locked)

If you started a session, please click on "Continue exam"

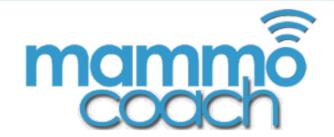

The Concept

CME

**FAQs** 

How it works

About Us

Account

My exams

Learning

Log Out

Continue exam

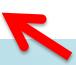

# Tip!

Maximize your browser window to the maximum of your monitor/screen size!

Time for a coffee? You may discontinue your session at ANY time! Click on "Continue exam" to continue where you stopped.

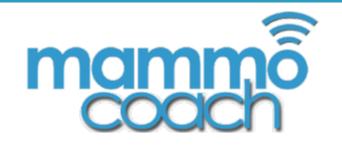

| The Conce | pt | CME      | FAQs    | Н  | ow it works | About Us |
|-----------|----|----------|---------|----|-------------|----------|
| Account   | N  | ly exams | Learnii | ng | Log Out     |          |

| Exam<br>no | Score         | Diagnose | Screening      | Diagnostic     | Cummulative    |
|------------|---------------|----------|----------------|----------------|----------------|
| 1          | Continue exam |          | locked in demo | locked in demo | locked in demo |

Your subscription is not active.

Your sessions are stored and you can see them again when you activate a new subscription. The first session is free.

There are 1000 total cases. After you finish them, new features will be unlocked. Each session has 100 cases. You can diagnose them after finishing it. Receive a free passport to www.radiologycasereviews.com (locked) More cases are waiting for you! (locked)

#### The viewer

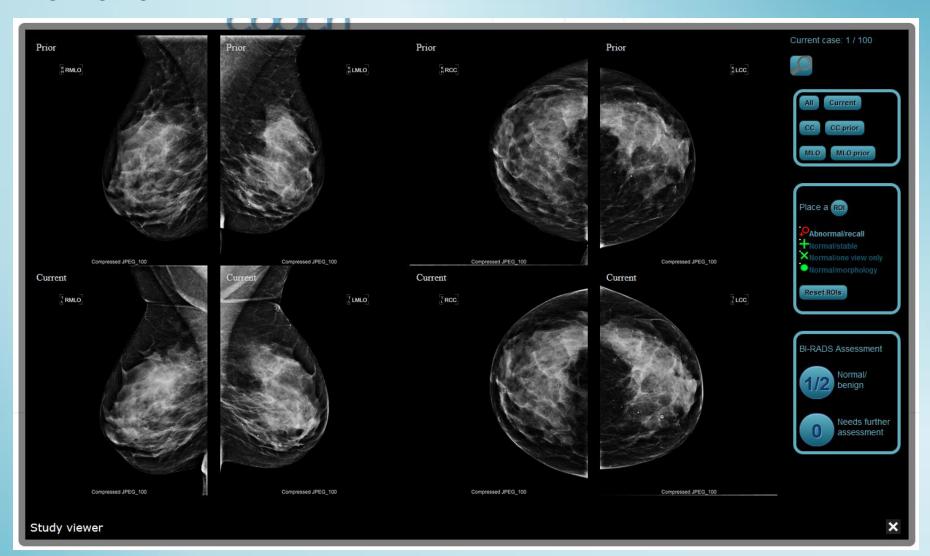

The viewer – Two sections: Image section and control menu

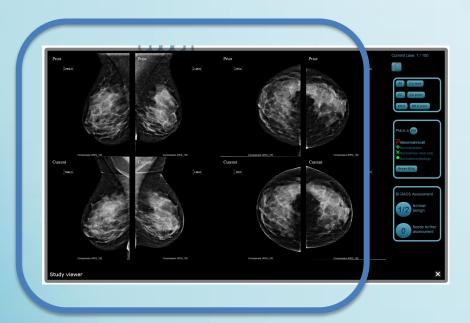

Image section

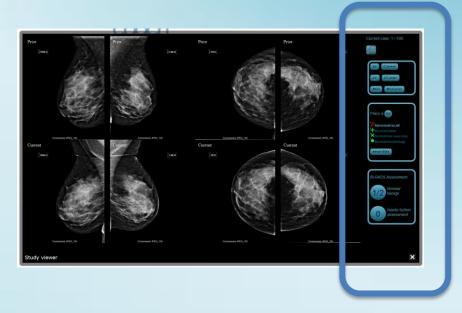

Control menu

#### The viewer - Control menu

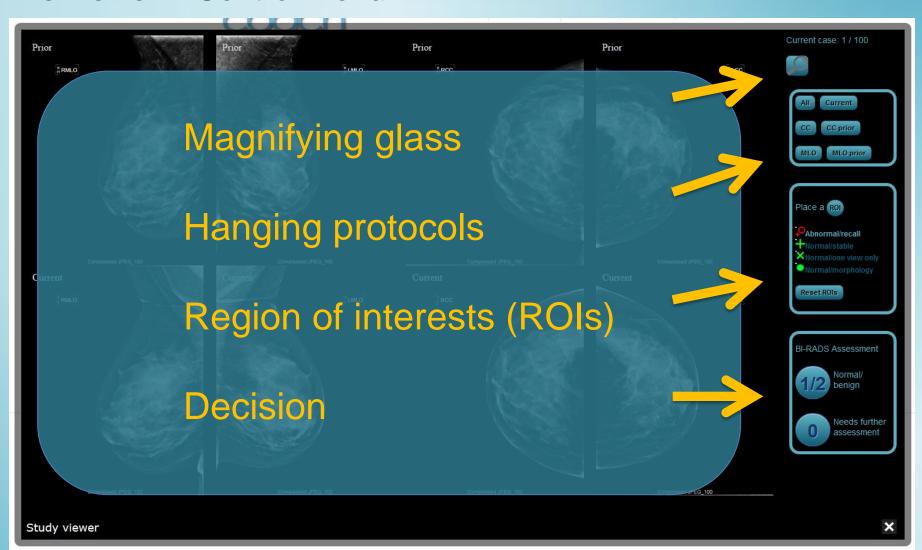

The viewer - Control menu - Magnifying glass

To activate the magnifying glass, click on the symbol. When activated, the symbol turns white and you will see a magnified view when hovering over the respective area on the images.

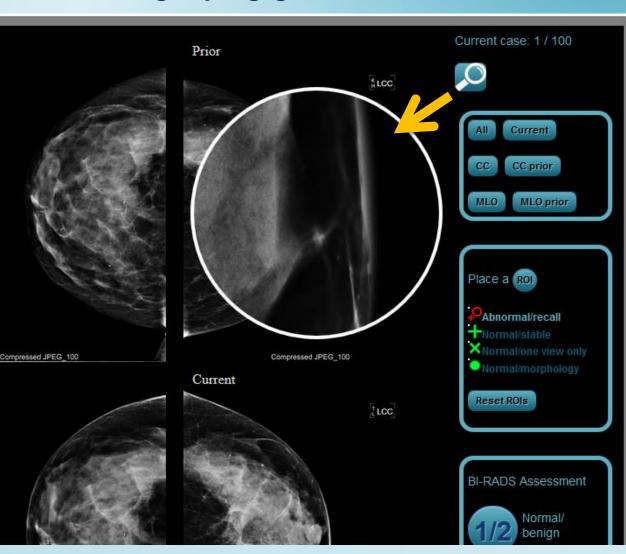

The viewer – Control menu – Hanging protocols

Different "Hanging protocols" allow displaying images at your convenience, such as all at once, only the current or prior study, CC or MLO views.

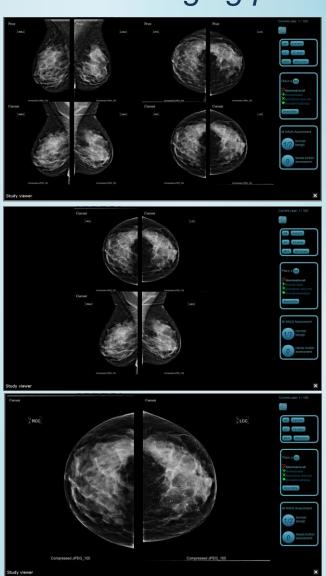

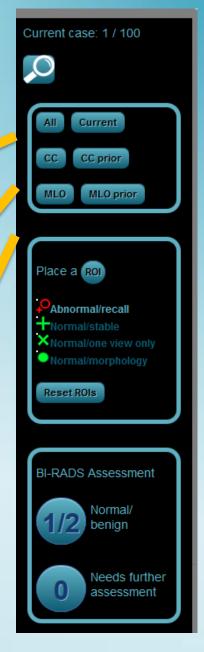

www.MammoCoach.com

# Tip!

To optimize the magnified area, change the hanging protocol to CC or MLO only

#### Tip! - Optimal usage of magnified area

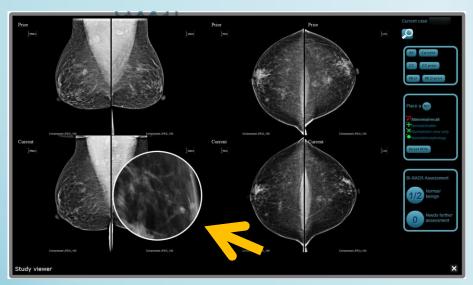

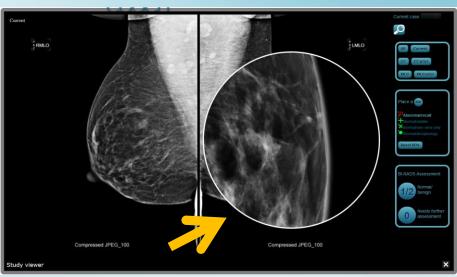

"All" hanging protocol

"MLO" hanging protocol

The viewer – Control menu – ROIs

We offer different sets of markers.

Abnormal areas are marked with a red marker and will be "recalled".

Mark "normal" findings which you would NOT call back and chose one of the three reasons\*: normal or benign because...

- stable
- only seen on one view
- because of normal morphology

Red = abnormal = recall

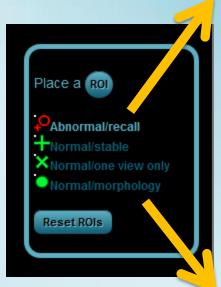

#### Green\* = normal/benign

\*By marking "normal' findings, MammoCoach intends to enhance the learning experience for Radiologists who might be less experienced, and to teach avoiding unnecessary call backs.

www.MammoCoach.com

The viewer – Control menu – ROIs

Markings are done by <u>DOUBLECLICKING</u> on the area of interest. There might be a slight discrepancy between the exact location of the marker and where you clicked – that's ok. It does not have to be the same "pixel".

...and don't worry...

If you set a marker erroneously, you may reset all markings again by clicking on the "Reset ROIs" button.

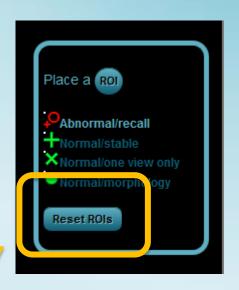

#### The viewer – Marking ROIs

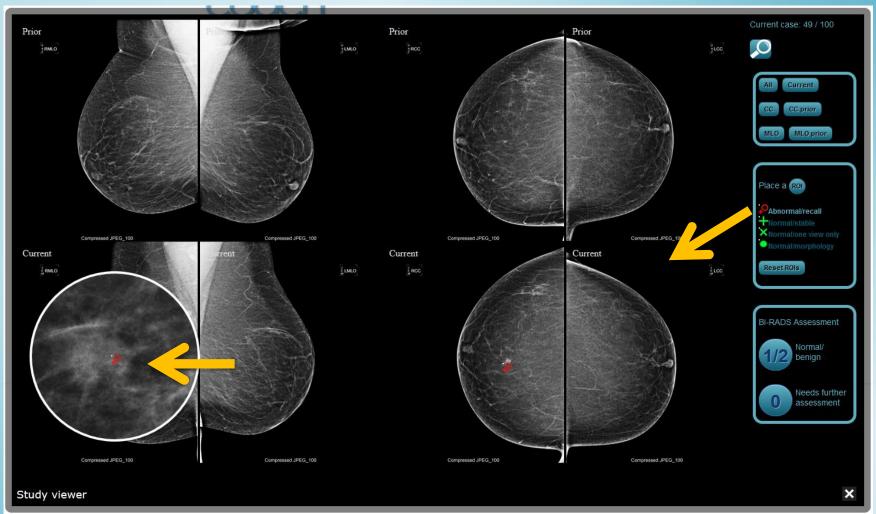

Example of a "Abnormal/Recall" marking

#### The viewer - Marking ROIs

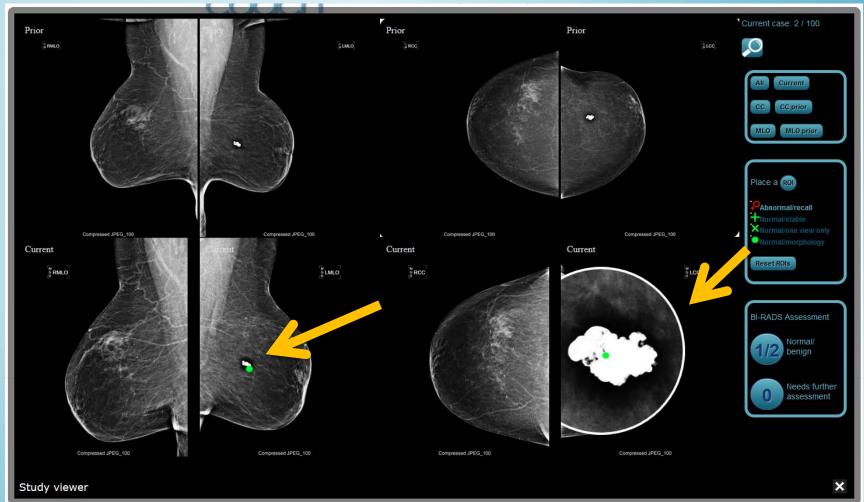

Example of a "normal"/benign marking (popcorn calcification)
www.MammoCoach.com

#### The viewer – Marking ROIs

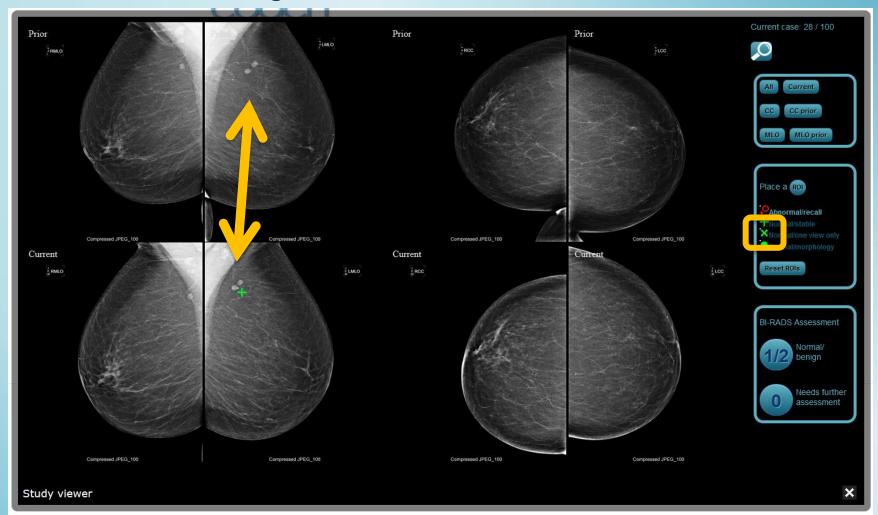

Example of a "normal"/benign marking (stable)

The viewer - Control menu - Decision

There are two decisions that can be made:

BI-RADS 1 or 2, which do not require a diagnostic study for further assessment.

BI-RADS 0, which requires a red marking and calls for a diagnostic study.

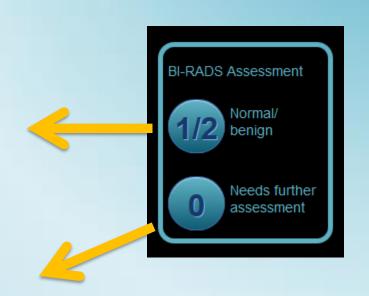

The viewer – Control menu – Decision

As soon as a decision has been made (button clicked) you will proceed to the next case.

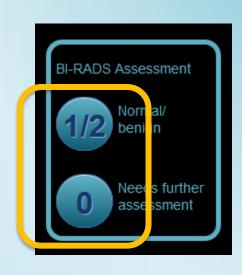

After the screening session you will go over your recalled cases

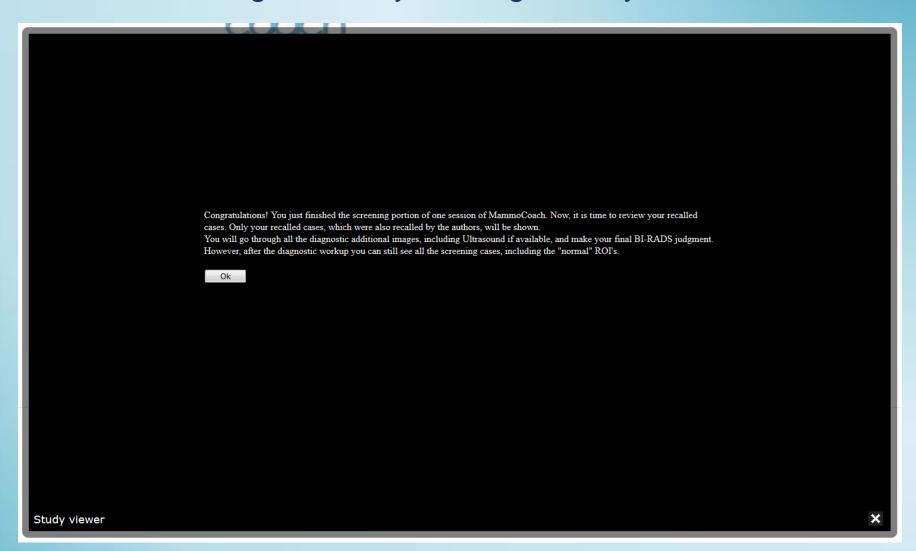

You may take a break before going over your recalled cases or continue by clicking on "Diagnostic".

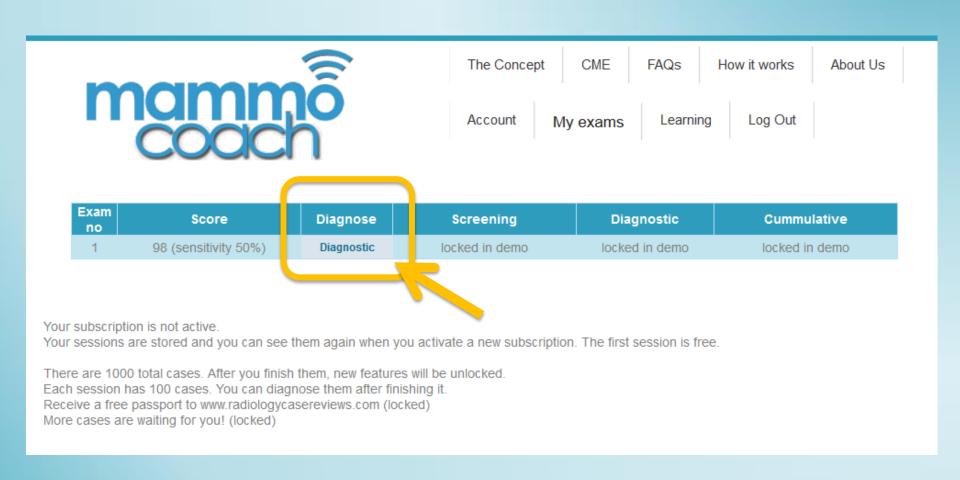

To proceed with the diagnostic workup of your recalled cases click the following link.

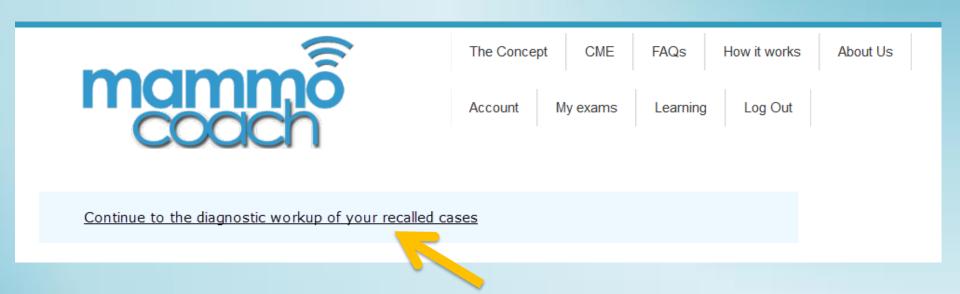

Now go one by one through your recalled cases.

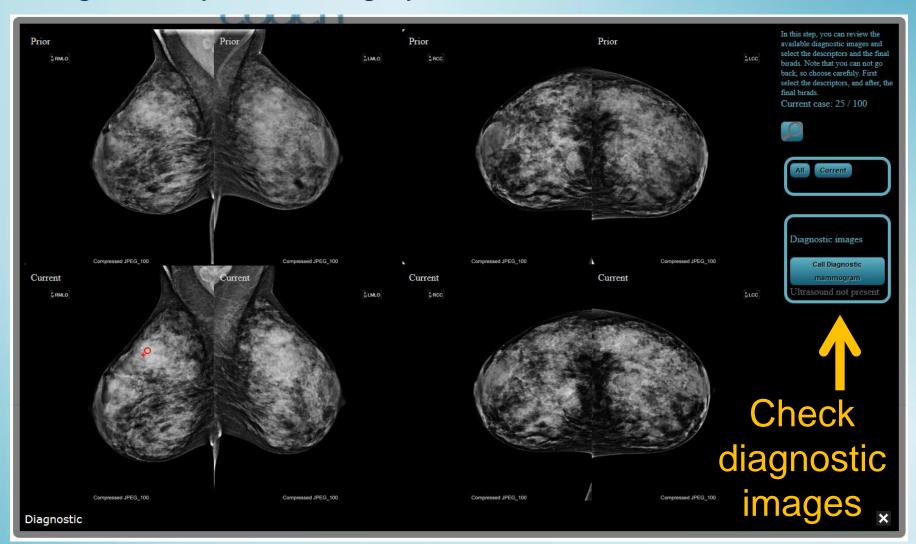

Use available tools to make your decision.

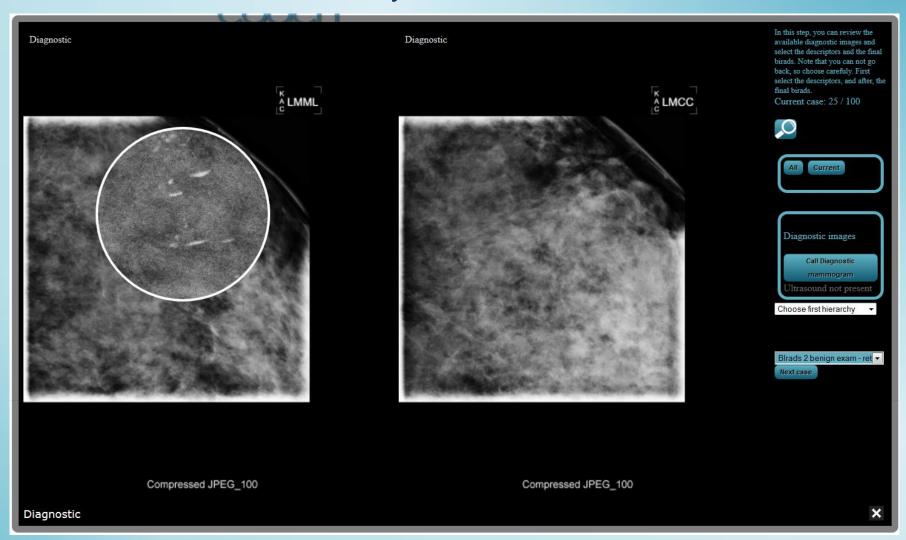

Select the descriptor and your final BI-RADS decision.

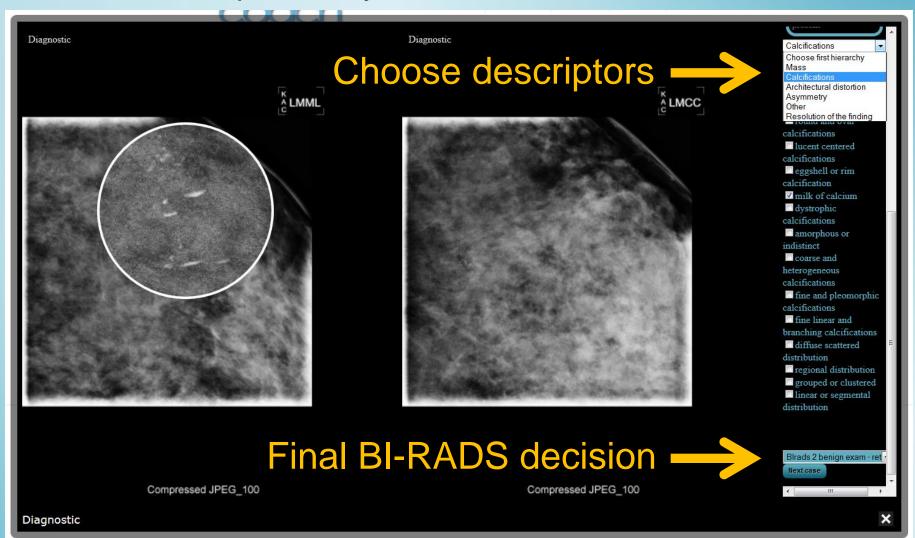

After you are done with your recalled cases, you will be shown your evaluation with detailed analysis and statistics.

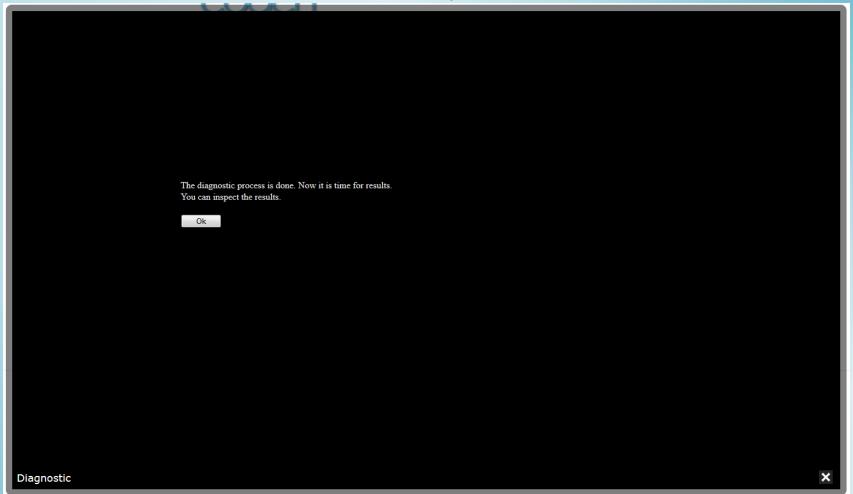

Click on the statistics icons to review your results and statistics

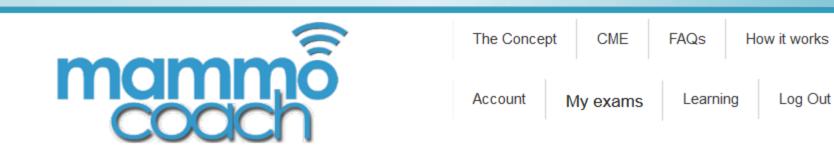

Begin a new session New session

| 1 98 (sensitivity 50%) Diagnostic | Exam<br>no | Score                | Diagnose | Screening | Diagnostic | Cummulative |
|-----------------------------------|------------|----------------------|----------|-----------|------------|-------------|
|                                   | 1          | 98 (sensitivity 50%) |          | ~         | ~          | ~           |

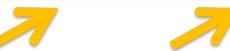

There are 1000 total cases. After you finish them, new features will be unlocked. Each session has 100 cases. You can diagnose them after finishing it. Receive a free passport to www.radiologycasereviews.com (locked) More cases are waiting for you! (locked)

About Us

#### Screening part analysis and statistics

By clicking on the screening statistics icon, a 2x2 table and a statistical analysis of your screening part is provided.

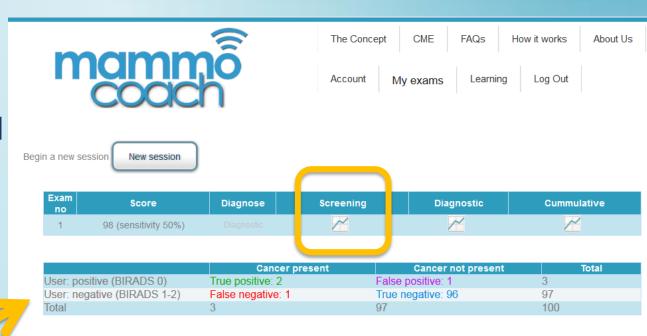

2x2 table

Recall rate:3.0% (3/100) Sensitivity:50.0% (2/4) Specificity:100.0% (96/96)

Positive predictive value: 66.7% (2/3) Negative predictive value: 99.0% (96/97)

**Statistics** 

| Ca | se no Diagno  | ostic Review | Learn |
|----|---------------|--------------|-------|
| 1  | True negative | Review       |       |
| 2  | True negative | Review       |       |
| 3  | True negative | Review       |       |
| 4  | True negative | Review       |       |

#### Screening part analysis and statistics

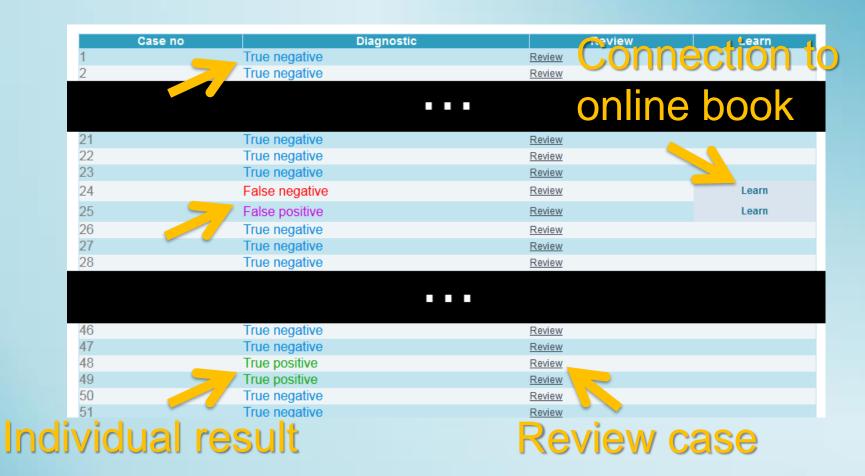

Also provided is the entire list of cases showing the individual results with link to review each case.

www.MammoCoach.com

Reviewing individual cases

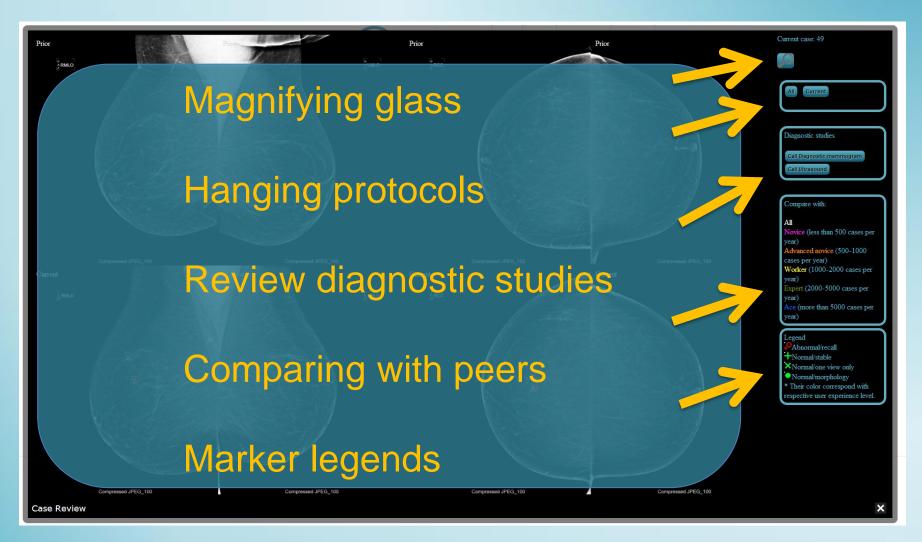

Reviewing individual cases

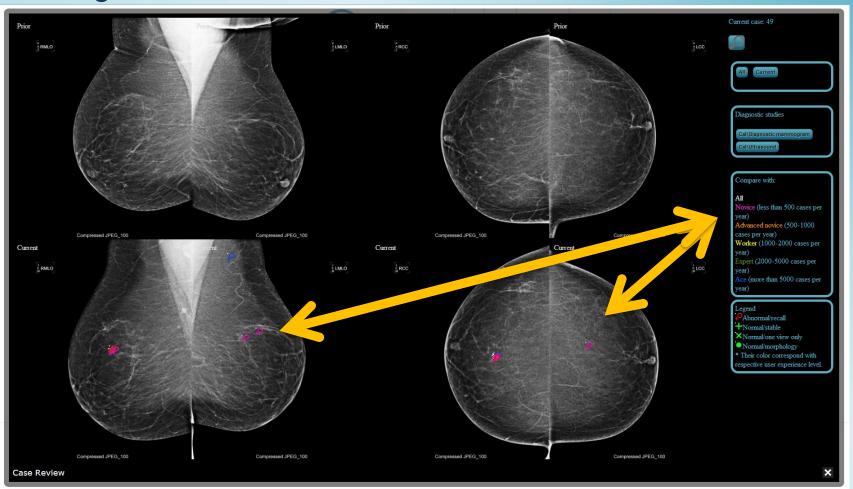

Compare with different experience levels (color coded)

Reviewing individual cases

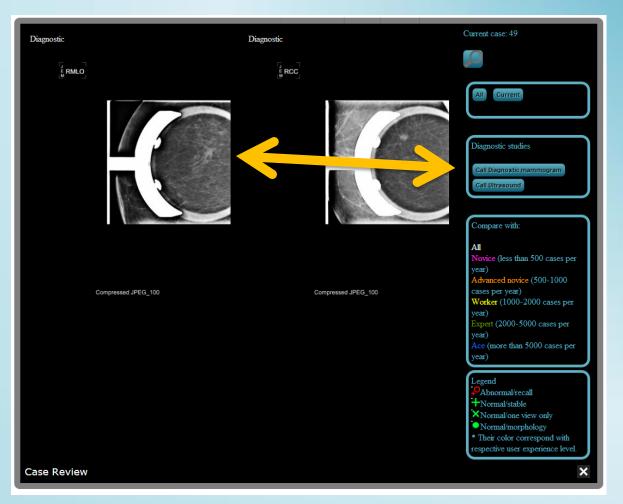

Reviewing diagnostic studies (mag/compression views)

Reviewing individual cases

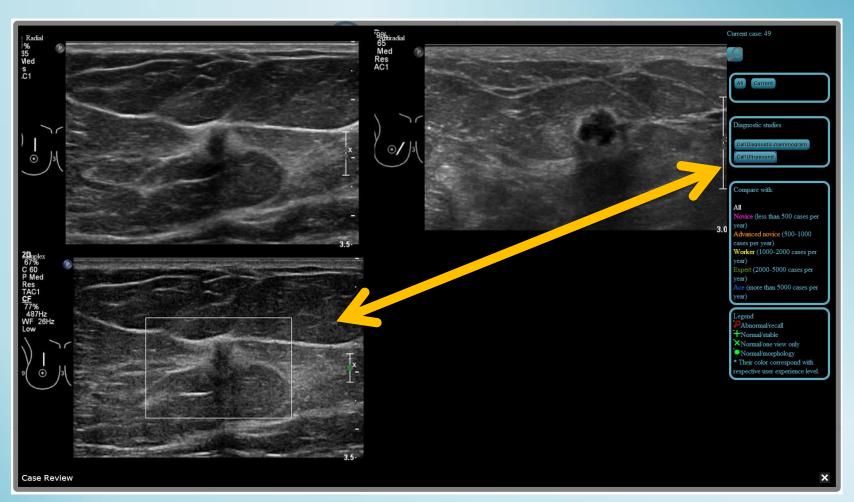

Reviewing diagnostic studies (Ultrasound images)

#### Diagnostic part analysis and statistics

| 1 98 (sensitivity 50%) Diagnostic | ~ |
|-----------------------------------|---|

|                             | Cancer present    | Cancer not present | Total |
|-----------------------------|-------------------|--------------------|-------|
| User: positive (BIRADS 4-5) | True positive: 2  | False positive: 0  | 2     |
| User: negative (BIRADS 1-3) | False negative: 0 | True negative: 1   | 1     |
| Total                       | 2                 | 1                  | 3     |

Recall rate:66.7% (2/3) Sensitivity:50.0% (2/4) Specificity:100.0% (1/1)

Positive predictive value: 100.0% (2/2) Negative predictive value: 100.0% (1/1)

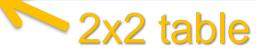

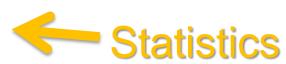

|    | Case no | Diagnostic    | Review |
|----|---------|---------------|--------|
| 25 |         | True negative | Review |
| 48 |         | True positive | Review |
| 49 |         | True positive | Review |

The diagnostic analysis provides a 2x2 table, a statistical analysis and your recalled cases of the diagnostic part.

www.MammoCoach.com

# Survey

After finishing the complete MammoCoach, please take a brief survey.

The link will be displayed at the top of your statistics.

## Thank you!